# **Расчетная работа №2**

#### **Полуэмпирический квантово-химический расчет молекулы**

**Цель работы**. Знакомство с программным комплексом HyperChem, который обеспечивает проведение расчетов методами молекулярной механики, а также полуэмпирическими и неэмпирическими методами квантовой химии. Проведение полуэмпирического квантово-химического расчета по методу MNDO с помощью программного комплекса HyperChem и химическая интерпретация полученных результатов.

#### **Выполнение работы**

- 1. Запуск программы HyperChem (осуществляется двойным щелчком по иконке с надписью HyperChem).
- 2. Создание молекулы средствами графической оболочки HyperChem.
	- мышь устанавливают на пункт меню "Build", щелчком по левой кнопке разворачивают меню и выбирают "Default atoms" (в раскрывшемся окошке появится список атомов в виде периодической системы)
	- устанавливают указатель курсора в режим построения молекулярных моделей (кружок с перекрестием); для этого в верхней строчке выбирают необходимый вид курсора и щелкают левой кнопкой мыши
	- в развернутой на экране периодической таблице выбирают интересующий атом (щелчком левой кнопкой мыши по атомному символу); щелчок левой кнопкой мыши в точку на экране генерирует выбранный атом в этой точке
	- аналогично в таблице выбирают следующий атом (если он отличается от предыдущего) и помещают его рядом с предыдущим
	- связь между атомами обозначают, нажимая левую кнопку мыши в положение одного из атомов, и, удерживая ее, передвигают курсор к другому атому; затем кнопку отпускают

Примечание:

неверно заданные атомы удаляют, щелкая по ним правой кнопкой мыши

- типы связей (ординарные, двойные, тройные, делокализованные) задают, щелкая левой кнопкой мыши по связи до тех пор, пока в нижней строке окна не появится соответствующая надпись (single, double, triple, aromatic)
- построенную модель автоматически достраивают добавлением водородов; для этого мышь устанавливают на пункт меню "Build", щелчком по левой кнопке разворачивают меню и выбирают "Add Hydrogens"
- для устранения неточностей выполненного рисунка мышь устанавливают на пункт меню "Build", щелчком по левой кнопке разворачивают меню и выбирают "Model build"; данная команда корректирует межатомные расстояния и углы
- 3. Оптимизация геометрии молекулы методами молекулярной механики
	- курсор мыши устанавливают на пункт меню "Setup", щелчком по левой кнопке разворачивают меню и выбирают метод молекулярной механики (ММ) ("Molecular Mechanics"); в раскрывшемся окошечке устанавливают "MM+" и щелкают по кнопке "OK"
	- запускают процесс оптимизации геометрии путем выбора пункта меню "Compute", которое разворачивают щелчком по левой кнопке мыши, далее выбирают "Geometry Optimize"; в раскрывшемся окошечке щелкают по кнопке "OK"
	- процесс оптимизации заканчивается, когда в нижней строке окна появляется надпись "Converged=YES"
- 4. Расчет молекулы полуэмпирическим квантово-химическим методом.

Прежде чем запустить процесс оптимизации геометрии молекулы полуэмпирическим методом, целесообразно определить геометрические характеристики (длины связей и валентные углы) симметрично независимой части молекулы, полученные в ходе ММ оптимизации. Для этого выбирают курсор в виде двух концентрических окружностей, ставят этот курсор на один из интересующих атомов, нажимают левую кнопку мыши и, не отпуская ее, подводят курсор к следующему атому (для измерения длины связи) или к атому, находящемуся через один от исходного (для измерения величины валентного угла); затем кнопку отпускают. В нижней строке экрана появится значение длины связи (Е) или валентного угла (град.).

Далее можно проводить расчет методом MNDO с оптимизацией геометрии. Для этого :

- курсор мыши устанавливают на пункт меню "File", щелчком по левой кнопке разворачивают меню и выбирают "Start Log" (создание файла отчета); файлу дают название и устанавливают "Quantum print level" = 9

- курсор мыши устанавливают на пункт меню "Setup", щелчком по левой кнопке разворачивают меню и выбирают "Semiempirical methods"; в раскрывшемся окошечке устанавливают "MNDO"
- щелкают по кнопке "options" и устанавливают соответствующий заряд и мультиплетность в соответствующих полях и щелкают по кнопке "OK"
- еще раз щелкают по кнопке "OK"
- запускают процесс расчета с оптимизацией геометрии путем выбора пункта меню "Compute", которое разворачивают щелчком по левой кнопке мыши, и далее выбирают "Geometry Optimize"; в раскрывшемся окошечке щелкают по кнопке "OK"
- расчет заканчивается, когда в нижней строке окна появляется надпись "Conv=YES"
- закрывают файл отчета (.log file) путем выбора пункта меню "File", которое разворачивают щелчком по левой кнопке мыши, и далее выбирают "Stop Log"

## **Интерпретация результатов полуэмпирического**

#### **квантово-химического расчета**

#### **1. Строение молекулы.**

Сравнить геометрию молекулы, полученную с помощью методов **ММ** и **MNDO**, с экспериментом (см. "Справочник химика" или информацию на домашней странице кафедры в Интернет). Сделать вывод о точности проведенного расчета.

# **2. Построение диаграммы энергетических уровней. Графическое изображение ВЗМО и НВМО.**

В отличии от неэмпирических расчетов, где учитываются все электроны системы, полуэмпирические методы используют валентное приближение. Например, для описания атома F учитывают только 7 электронов из 9-и.

- для получения графического изображения МО выбирают пункт меню "Compute", которое разворачивают щелчком по левой кнопке мыши и далее выбирают "Orbitals". В раскрывшемся окошке выбирают номер нужной МО, и устанавливают "3D"; затем нажимают "OK"
- полученную картинку можно скопировать, используя пункт меню "Edit" и далее "Copy image". При этом изображение помещается в буфер обмена, откуда может быть вставлено в любой текстовый или графический редактор

#### **3. Разложение ВЗМО и НВМО по атомным орбиталям.**

Эти данные приведены в .log файле.

### **4. Определение нуклеофильных и электрофильных свойств молекулы**

Осуществляется по знаку энергии **НВМО** (нижней вакантной МО) молекулы:

¾ знак «**+**» – **нуклеофил**; знак «**-**» - **электрофил**.

# **5. Построение распределения электростатического потенциала и визуализация неподеленных электронных пар**

- выбирают пункт меню "Compute", которое разворачивают щелчком по левой кнопке мыши и далее выбирают "Plot molecular properties". В раскрывшемся окошке выбирают "electrostatic potencial" и устанавливают "3D", и нажимают "OK"

Положительный знак электростатического потенциала отображается зеленым цветом. В области неподеленных электронных пар на атомах азота, кислорода и др. электростатический потенциал отрицателен, что отображается красным цветом.

Это оказывается важным, например, при сравнении анилина (NH2)(C6H5) и *пара*нитроанилина  $(NH_2)(C_6H_5)(NO_2)$ . В первом случае на азоте видна неподеленная пара электронов, в то время как в случае нитроанилина она в большей степени втянута внутрь кольца и явно не видна.

### **6. Квантово-химическое обоснование модели резонансных структур.**

Смотри пример отчета.

### **ПРИМЕР**

## **Полуэмпирический расчет молекулы нитробензола методом MNDO (МПДП).**

*Общий вид молекулы Общий вид молекулы с нумерацией атомов*

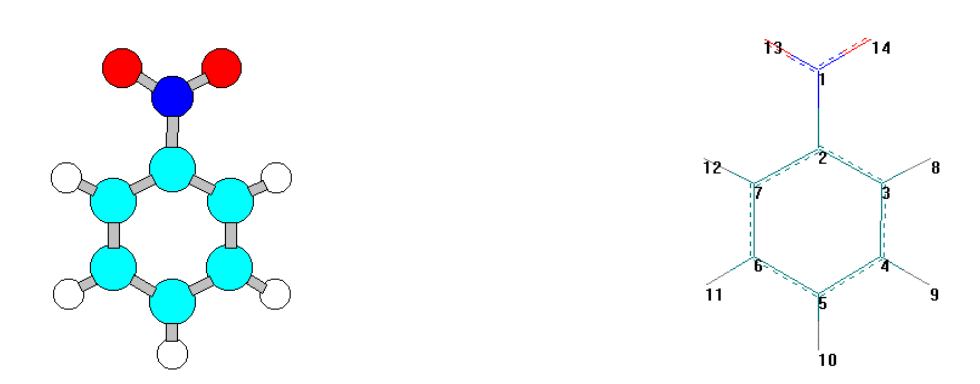

**Цель работы**. Знакомство с программным комплексом HyperChem. Проведение полуэмпирического квантово-химического расчета по методу MNDO с помощью программного комплекса HyperChem и химическая интерпретация полученных результатов.

# *Интерпретация полученных результатов*

### **1. Строение молекулы нитробензола.**

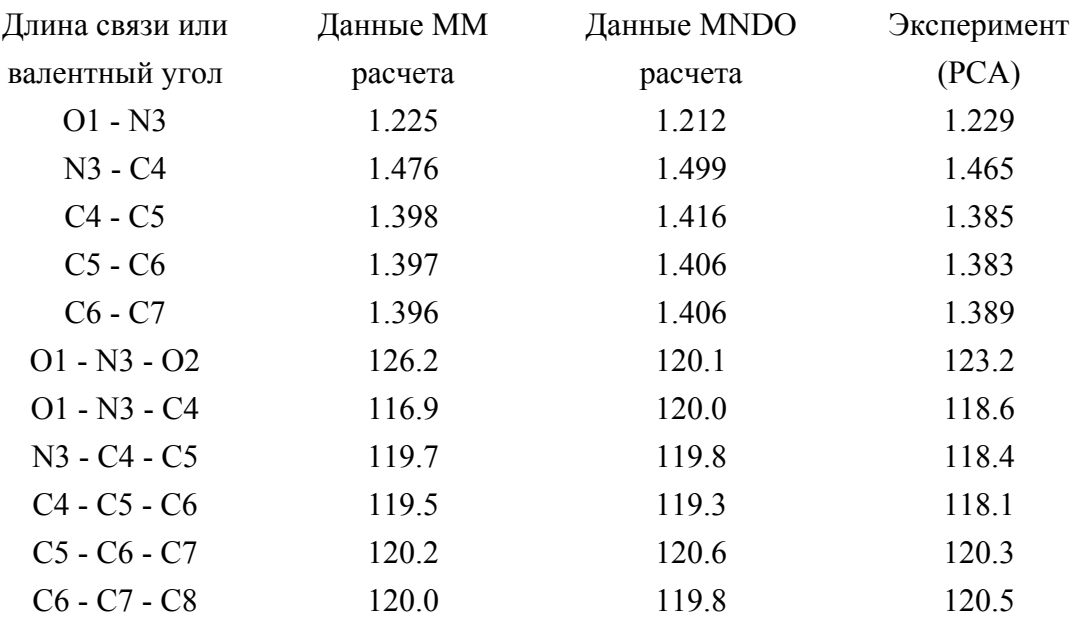

Точность проведенного расчета составляет ∼0.02 Å для длин связей и ∼3° для валентных углов.

**2. Построение диаграммы энергетических уровней. Графическое изображение ВЗМО и НВМО.** 

Энергия ВЗМО (№23) -10.312 эВ; Энергия НВМО (№24) -1.221 эВ

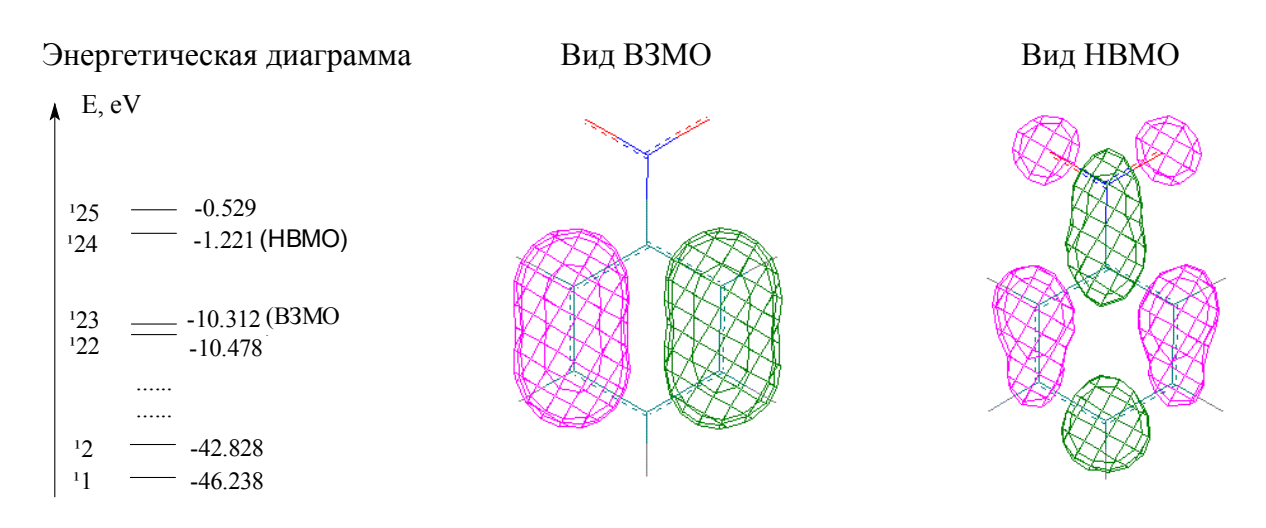

# **3. Вклады атомных орбиталей в ВЗМО и НВМО.**

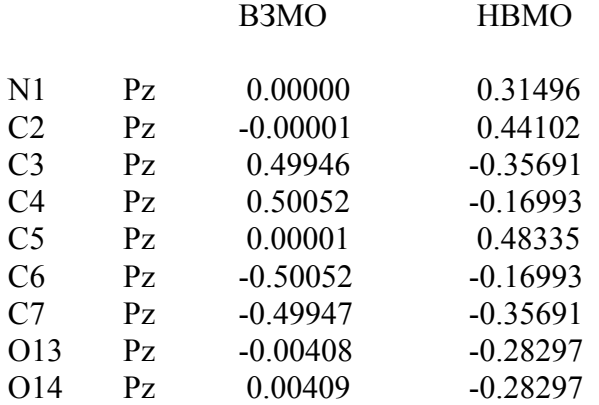

Положительные значения коэффициентов при атомных орбиталях дают связывающие вклады в МО, отрицательные значения - разрыхляющие вклады

## **4. Определение нуклеофильных и электрофильных свойств**

Энергия НВМО отрицательна, следовательно, нитробензол – электрофил.

#### 5. Построение распределения электростатического потенциала

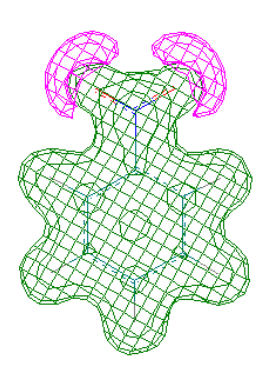

Данный рисунок показывает области положительного и отрицательного распределения электростатического потенциала и визуализирует неподеленные электронные пары на атомах (красным отрицательное кислорода показаны значения потенциала). Это позволяет, например, сделать предположение о взаимодействии молекулы с растворителем. Очевидно, что стремятся подойти области катионы  $\mathbf K$ отрицательного положительной электростатического потенциала, анионы к области.

#### 6. Квантово-химическое обоснование модели резонансных структур

В случае молекулы нитробензола представляет интерес сравнить распределение зарядов на атомах с классическими представлениями

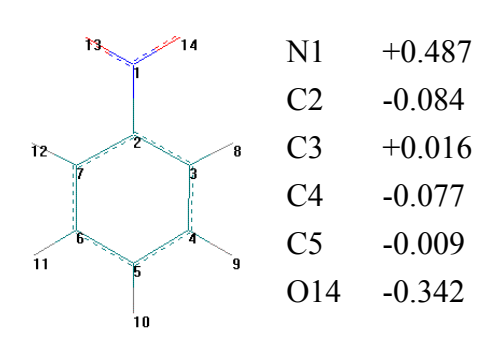

Наблюдаемое распределение зарядов на атомах согласуется с существующим представлением, что замещение бензола акцепторным заместителем приводит к возрастанию положительного заряда в положениях возрастанию  $opmo-$ И napa- $\boldsymbol{\mathrm{M}}$ отрицательного заряда  $\, {\bf B}$ мета-положениях. Полученные результаты дают количественную оценку данного эффекта.

Примечание. Заряды на атомах приведены только для симметрично-независимой части молекулы

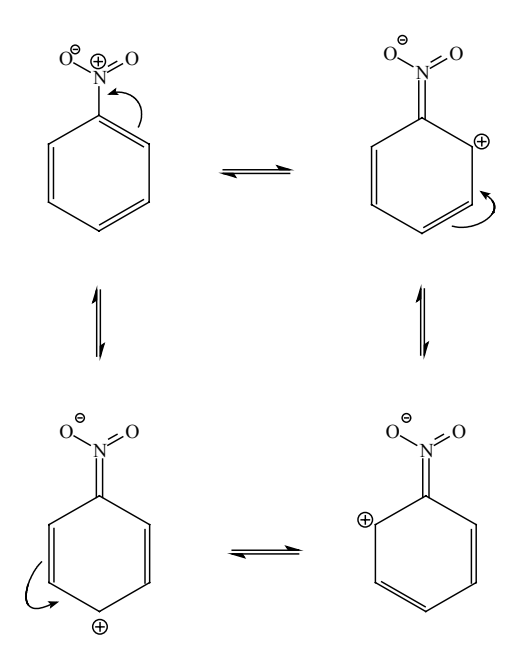

 $-8-$